## **Le système d'exploitation**

## **1-Fonctionnalités de base d'un système d'exploitation**

Le système d'exploitation est un ensemble de programmes permettant de :

- Assurer **le contrôle et le fonctionnement** de la partie matérielle ;
- Faciliter **la communication** entre l'utilisateur et le matériel à l'aide **d'une interface graphique ;**
- Réaliser la liaison entre les ressources matérielles d'un ordinateur et les logiciels d'applications installés ;
- Gérer la mémoire et le stockage des données dans un ordinateur ;
- Permettre l'installation et le lancement des applications sur ordinateur ;

#### **Les divers types de système d'exploitation**

- MS-DOS (**M**icrosoft **D**isk **O**perating **S**ystem)
- Windows (95, 98, 2000, XP, Vista, 7,8 ...)
- **\*** Linux
- Unix
- Mac OS (**M**acintosh **O**perating **S**ystem)

## **2- L'environnement graphique d'un système d'exploitation (Windows7)**

#### **2-1-Bureau**

 Le bureau est la zone de travail de l'écran dans laquelle apparaissent les icônes, les raccourcis, les fenêtres, les menus et les boite de dialogues…

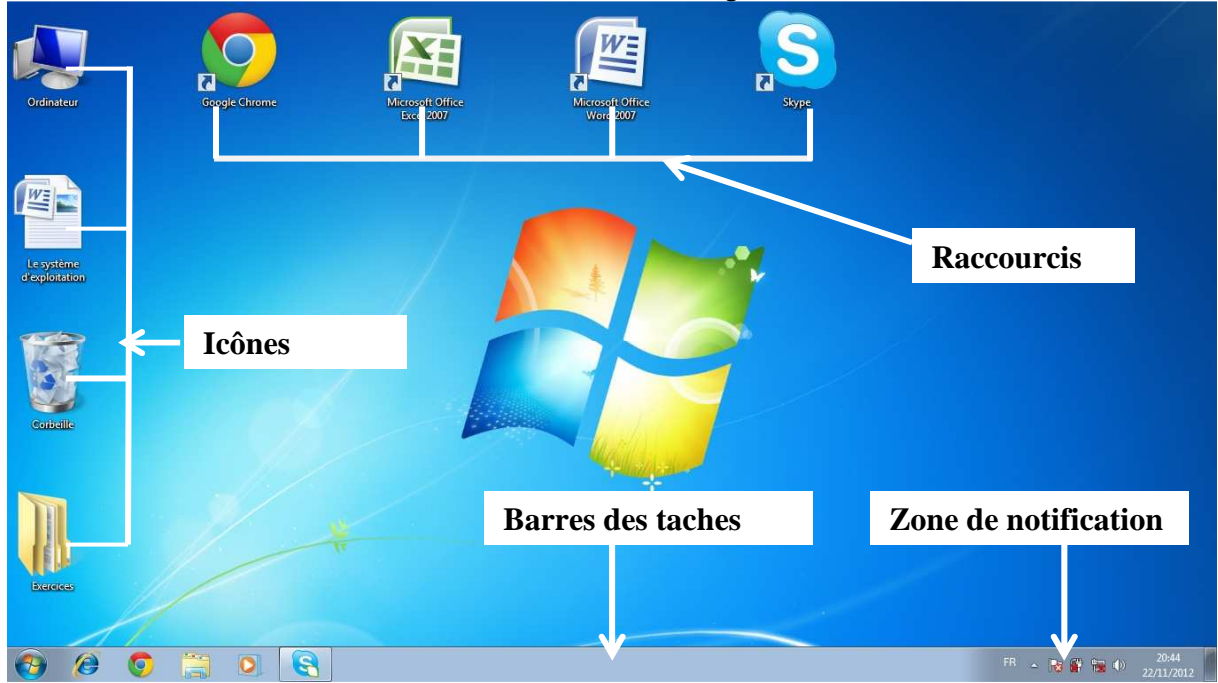

#### **a- Les icônes**

 Les icônes sont de petites images sur le bureau, chaque icône **représente** un **programme** ou un **dossier** ou un **fichier.** Pour ouvrir un fichier ou un programme, doublecliquez sur l'icône correspondante.

#### **b- Les raccourcis**

 Le raccourci est un **lien** vers un programme, un fichier, un dossier, un lecteur de disque. Les icônes de raccourci sont identifiées par la **flèche** située sur le coin inférieur gauche de l'image.

**Windows 7 1 [M](https://moutamadris.ma).CHETTO** 

1outamadr

## **2-2- Fenêtre**

Les Fenêtres sont des cadres dans le bureau qui affichent le **contenu** : des fichiers, des dossiers et des programmes.

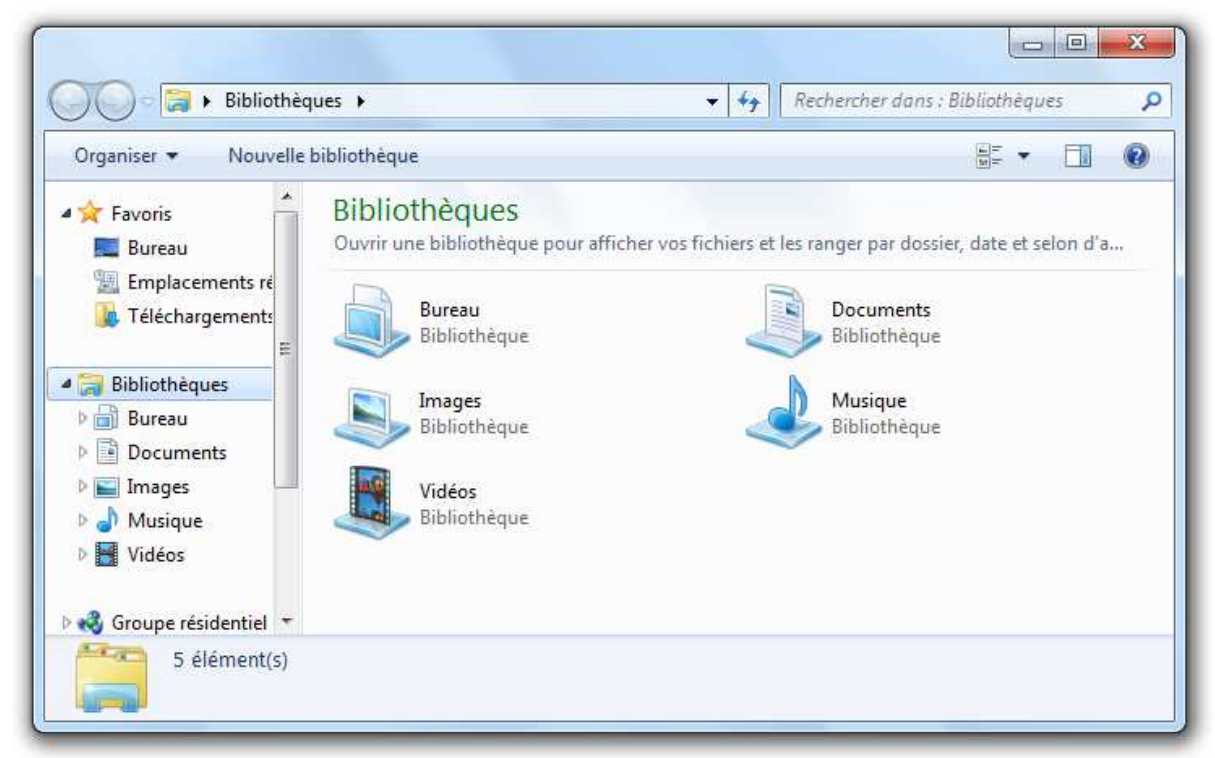

#### **2-3- Barre des Tâches**

 La barre des tâches est une bande étroite en bas de l'écran, elle contient le bouton **Démarrer** à gauche et la **zone de notification** à droite.

 $\theta$   $\theta$   $\theta$   $\Xi$   $\theta$   $\theta$ R < 图 图 (0) ,

 Lorsque vous ouvrez une fenêtre, le bouton qui la représente apparaît sur la barre des tâches. Le bouton disparaît lorsque vous fermez la fenêtre.

#### **2-4- Menu Démarrer**

 Le menu Démarrer contient tous les éléments dont vous avez besoin pour commencer à utiliser Windows.

Pour afficher le menu démarrer, cliquez sur le

bouton

À partir de ce menu, vous pouvez :

- Démarrer des programmes en cliquant sur **Tous les programmes**
- > Ouvrir des fichiers et des dossiers (ordinateur, images, documents…)
- Personnaliser votre système avec le **Panneau de configuration**.
- Obtenir de l'aide en cliquant sur **Aide et support**.

1outamadr

- > Rechercher des éléments sur votre ordinateur
- > Arrêter l'ordinateur

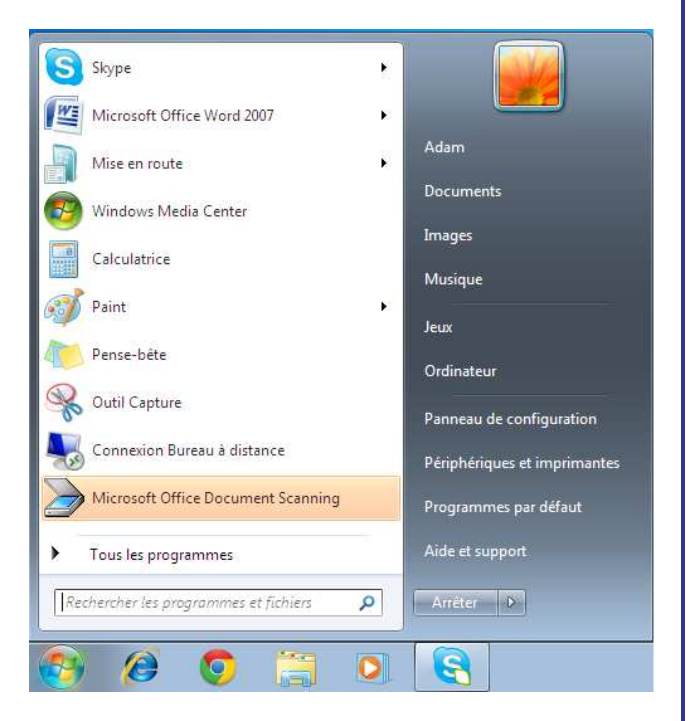

**Windows 7 2 [M](https://moutamadris.ma).CHETTO** 

## **a- Lancer d'un programme**

Pour lancer un programme :

- Cliquez sur le bouton **building puis pointez sur Tous les programmes**
- Dans la liste qui s'affiche cliquez sur le programme souhaité.

## **b- Arrêter d'un ordinateur**

Pour **arrêter un ordinateur**, cliquez sur le bouton , puis sur **arrêter** 

## **3-Notion du fichier et dossier**

 **Un fichier** est un ensemble d'informations enregistrées dans un support de stockage.

Un fichier est enregistré sous la forme "**nom du fichier.ext**".

"**.ext**" représente l'extension : c'est un **moyen** de reconnaître la ou les applications pouvant créer ou ouvrir ce type de fichier.

 **Un fichier** est caractérisé par : son **nom**, sa **taille**, son **type** et son **extension Exemples :** 

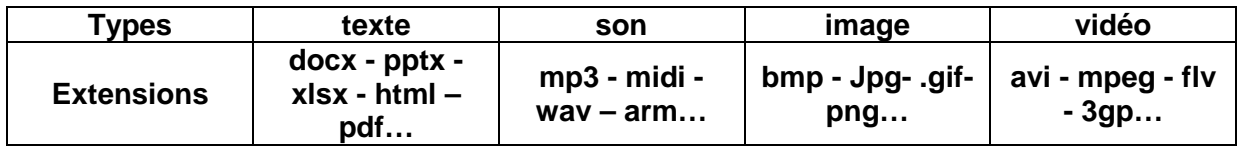

- **Un dossier ou répertoire :** est un emplacement qui permet de stocker des fichiers et des dossiers
- **Arborescence des dossiers**

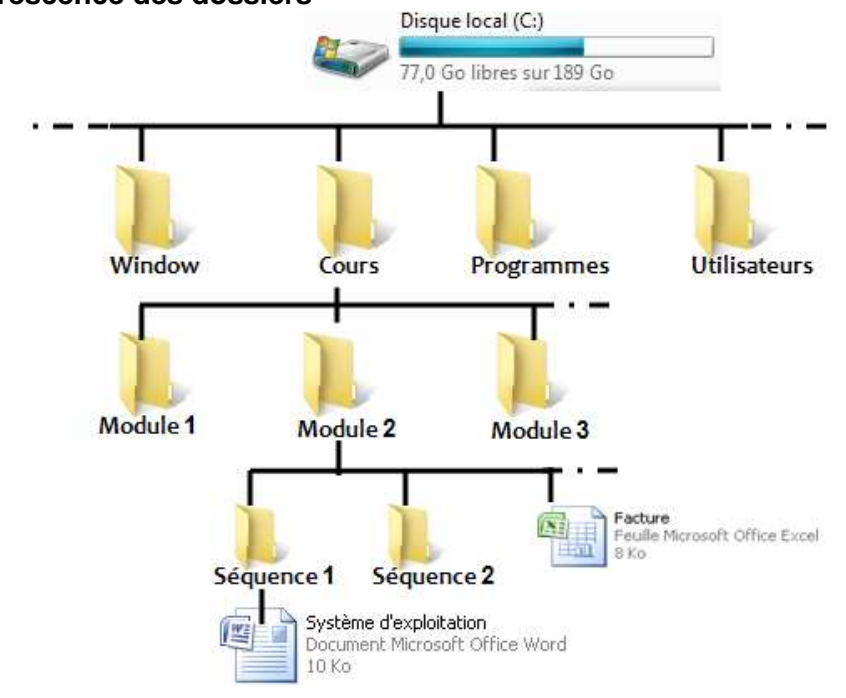

 **Chemin d'accès d'un dossier ou d'un fichier**  Le **chemin d'accès** du fichier **Système d'exploitation** est :

tamad

# **Windows 7 3 1 [M](https://moutamadris.ma)**.CHETTO **Disque local(C) ▶ Cours ▶ Module2 ▶ Séquence1**

## **4- La gestion des fichiers et des dossiers**

#### **4-1-Créer un nouveau dossier**

Pour créer un nouveau dossier :

● Cliquez avec le bouton droit de la souris sur un endroit vide d'une fenêtre ou sur le bureau et sélectionnez **Nouveau** puis **Dossier**.

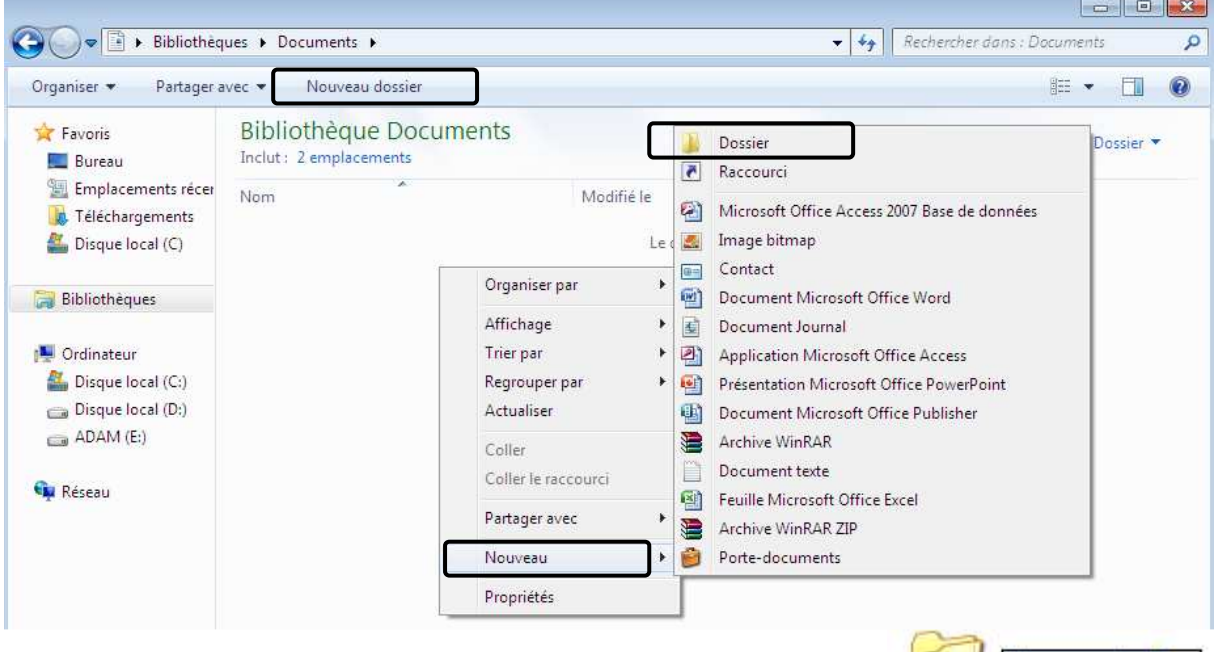

Nouveau dossier

● Tapez un nom au dossier puis appuyez sur la touche **Entrée**

#### **4-2-Créer un nouveau fichier**

Pour créer un nouveau fichier image par exemple :

- Démarrez un **logiciel de création d'image** par exemple **Paint ;**
- Dessinez votre image ;
- Dans le menu **Fichier**, cliquez sur **Enregistrer ;**
- Dans la zone **Nom du fichier**, tapez un **nom** ;
- Dans la zone **Type de fichier,** sélectionnez **l'extension souhaitée ;**
- Cliquez sur **Enregistrer ;**

#### **4-3-Renommer un dossier ou un fichier**

Pour renommer un dossier ou un fichier:

- Cliquez avec le bouton droit de la souris sur un dossier ou un fichier et sélectionnez **Renommer ;**
- Tapez le nouveau nom et appuyez sur la touche **Entrée.**

Moutamadri

## **Remarque**

Le nom de dossier ou de fichier ne peut contenir aucun des caractères suivants : **\ / : \* ? " < > |** 

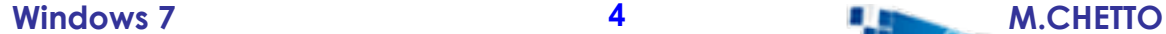

## **4-4-Sélectionner plusieurs fichiers et dossiers**

- Pour **sélectionner tous** les fichiers et tous les dossiers d'une fenêtre, pressez simultanément les touches **Ctrl** et **A.**
- Pour **sélectionner** quelques dossiers ou quelques fichiers **souhaités** cliquez sur le premier dossier, maintenez la touche **Ctrl** enfoncé puis cliquez sur les autres dossiers.

## **4-5-Copier un fichier ou un dossier**

Pour copier un fichier ou un dossier :

- Cliquez avec le bouton droit de la souris sur un dossier ou un fichier et sélectionnez **Copier** ;
- Ouvrez le dossier de destination ;
- Cliquez avec le bouton droit de la souris sur un endroit vide de la fenêtre et sélectionnez **Coller.**

## **4-6-Déplacer un fichier ou un dossier**

Pour déplacer un fichier ou un dossier :

- Cliquez avec le bouton droit de la souris sur un dossier ou un fichier et sélectionnez **Couper** ;
- Ouvrez le dossier de destination ;
- Cliquez avec le bouton droit de la souris sur un endroit vide de la fenêtre et sélectionnez **Coller.**

## **4-7-Supprimer un fichier ou un dossier**

Pour supprimer un fichier:

- Cliquez dessus avec le bouton droit de la souris sur un dossier ou un fichier et sélectionnez **Supprimer**.
	- Ou
- Sélectionnez-le et appuyez sur la touche « **Suppr** » du clavier. Une boîte de dialogue apparaît, vous demandant de valider votre choix par **Oui** ou de l'invalider par **Non**.

## **4-8- Restaurer un fichier ou un dossier**

Pour récupérer un dossier ou un fichier supprimé:

- Ouvrez la corbeille ;
- Cliquez avec le bouton droit de la souris sur l'élément souhaité et sélectionnez **Restaurer**;

## **4-9- Vider la corbeille**

Pour vider la corbeille :

• Cliquez droit sur l'icône corbeille sur le bureau et sélectionnez **Vider la corbeille.**

## **4-10- Créer un raccourci**

Pour créer un raccourci :

- Cliquez droit sur l'icône d'un (programme, dossier, lecteur, disque…)
- Sélectionnez **Envoyer vers** / **Bureau (créer un raccourci).**

**Ou** 

• Sélectionnez **créer un raccourcis**

Moutamadris.ma

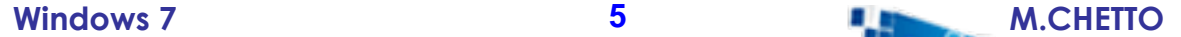